# **MAY DEPARTMENT OF HUMAN SERVICES**

## **Managing your account information in the Social Security Advocacy Services Payment System**

All users registered in the Social Security Advocacy Services (SSAS) Payment System have the ability to manage their account and change account settings. In the Manage your account section, users have the ability to update your profile, email address, and password.

#### **To manage your account information**

- Log into the SSAS payment system.
- Click on the box at the top right of the screen with your user email.
- This will take you to the Manage your account page to change your account settings.

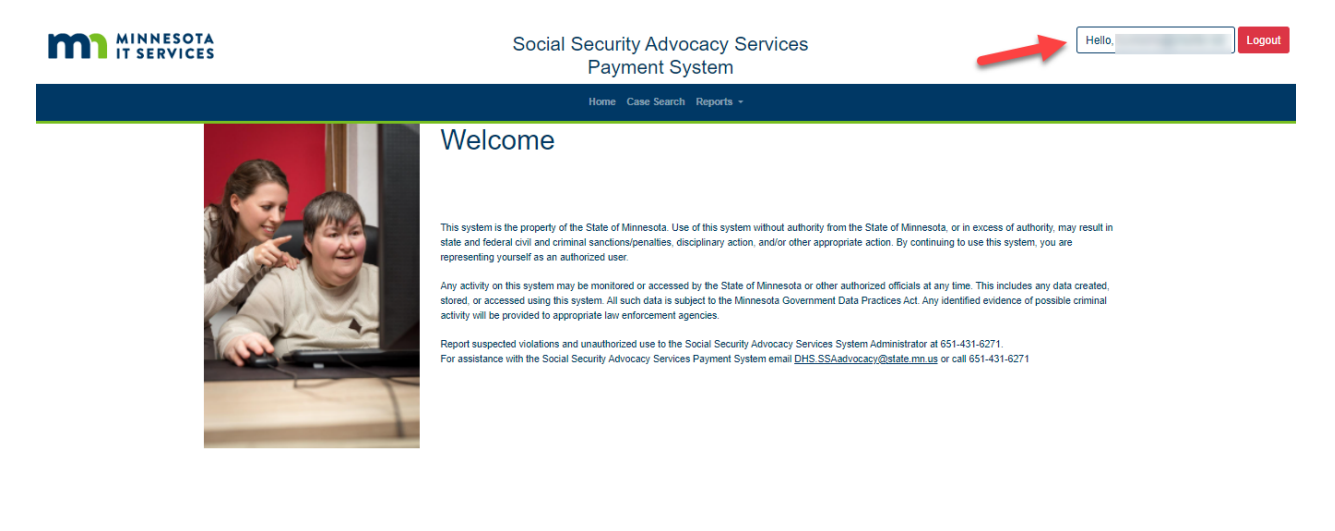

@ 2021 - MNSSAS - Privacy Statement and Terms Of Use

### **To update Profile name**

- Click on "Profile".
- Select either First or Last name field(s).
- Enter name changes in the selected field(s). First and last names are both required fields.
- Click on Save.

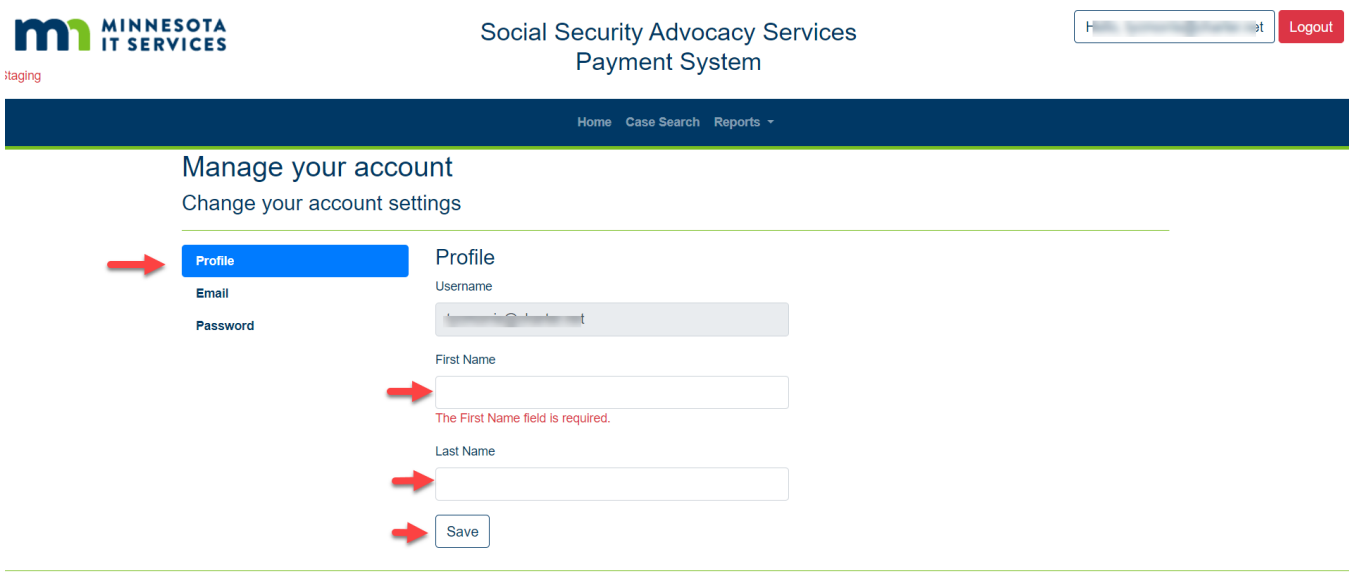

@ 2021 - MNSSAS - Privacy Statement and Terms Of Use

• A confirmation message will be displayed that "Your profile has been updated".

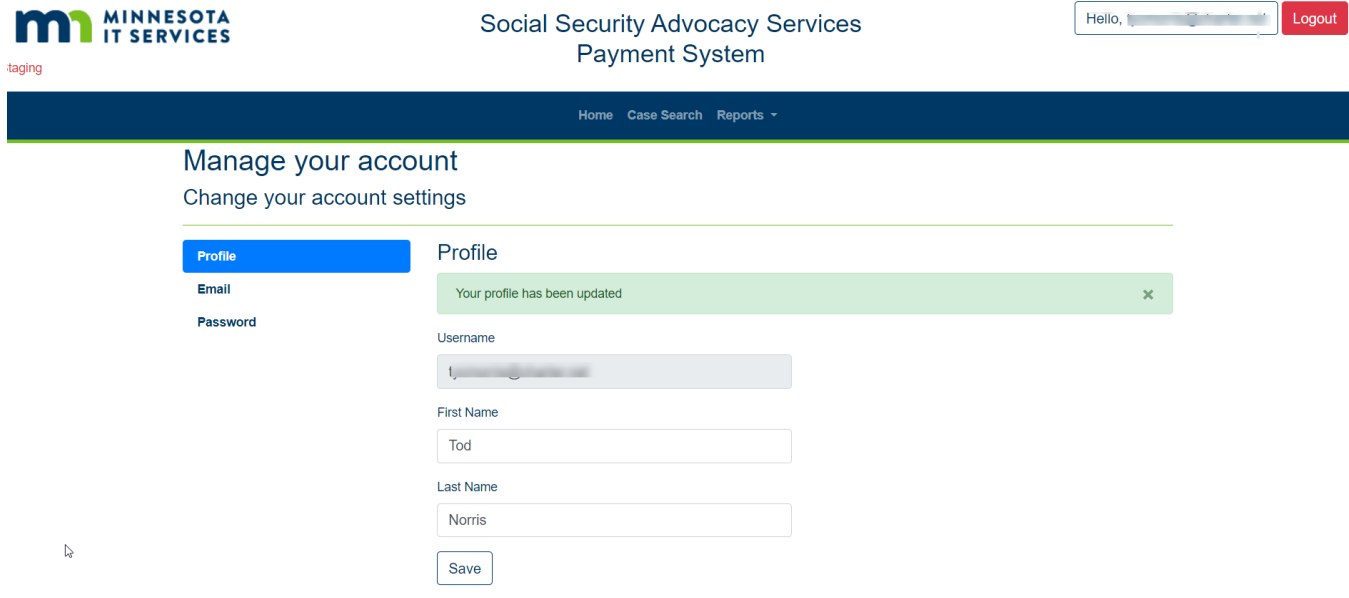

### **To update Email address**

- Click on "Email".
- Enter Email changes in the New Email field. Click on Change email.

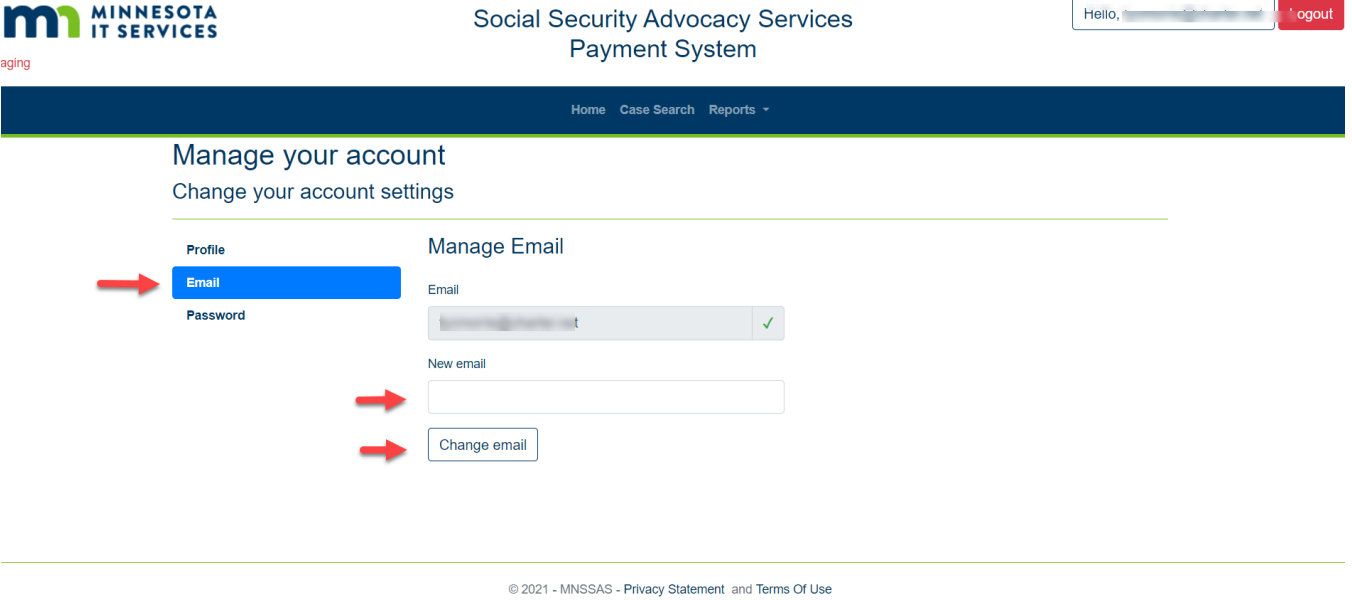

- A message is displayed showing "Confirmation link to change email sent. Please check your email".
- Go to your email account and click on the link to confirm the new email address.

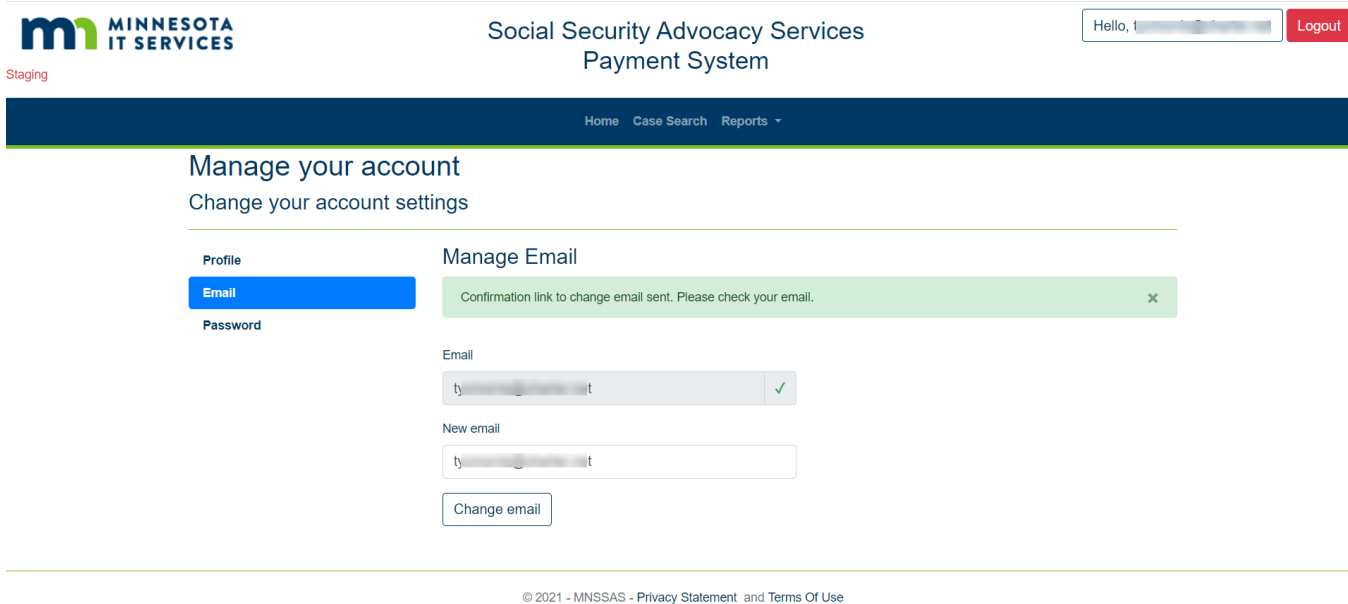

#### **To update Password**

- Click on "Password".
- Complete required fields by entering your current password, new password, and confirm new password.
- Click on Update password.

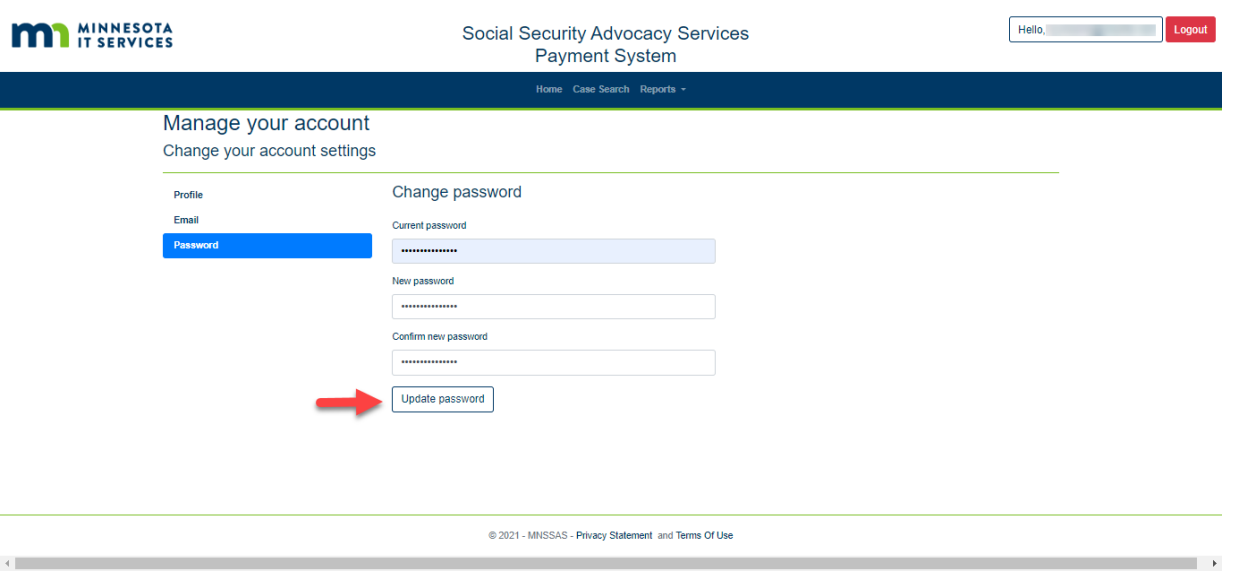

• A confirmation message is displayed confirming your password has been changed.

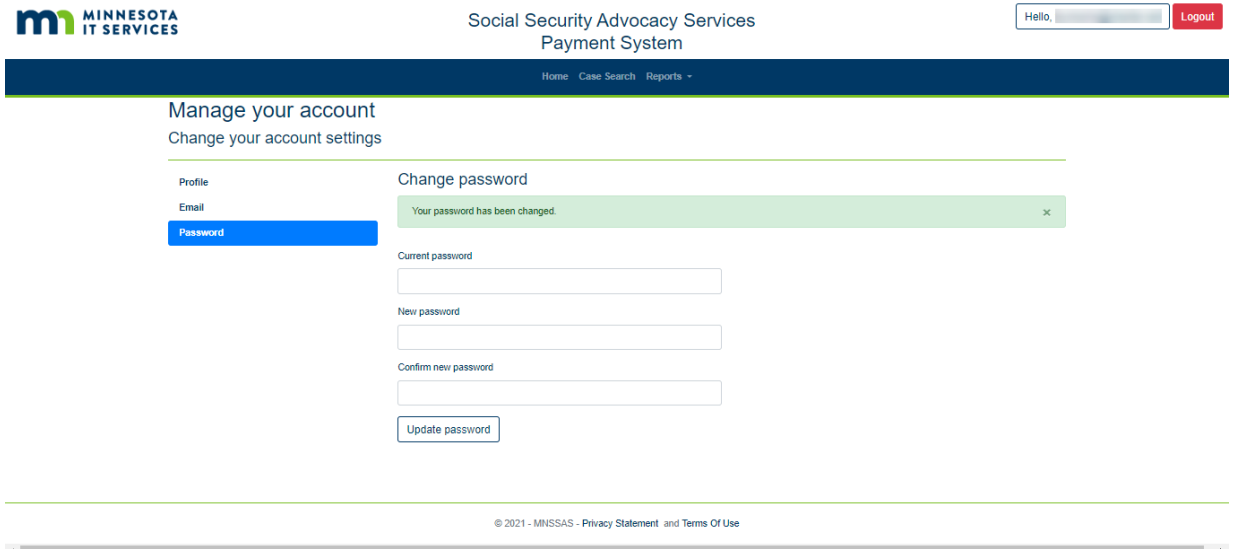

If you have additional questions, please contact the SSAS system administrator Ty Morris at: [ty.morris@state.mn.us](mailto:ty.morris@state.mn.us) or call 651-431-6271.